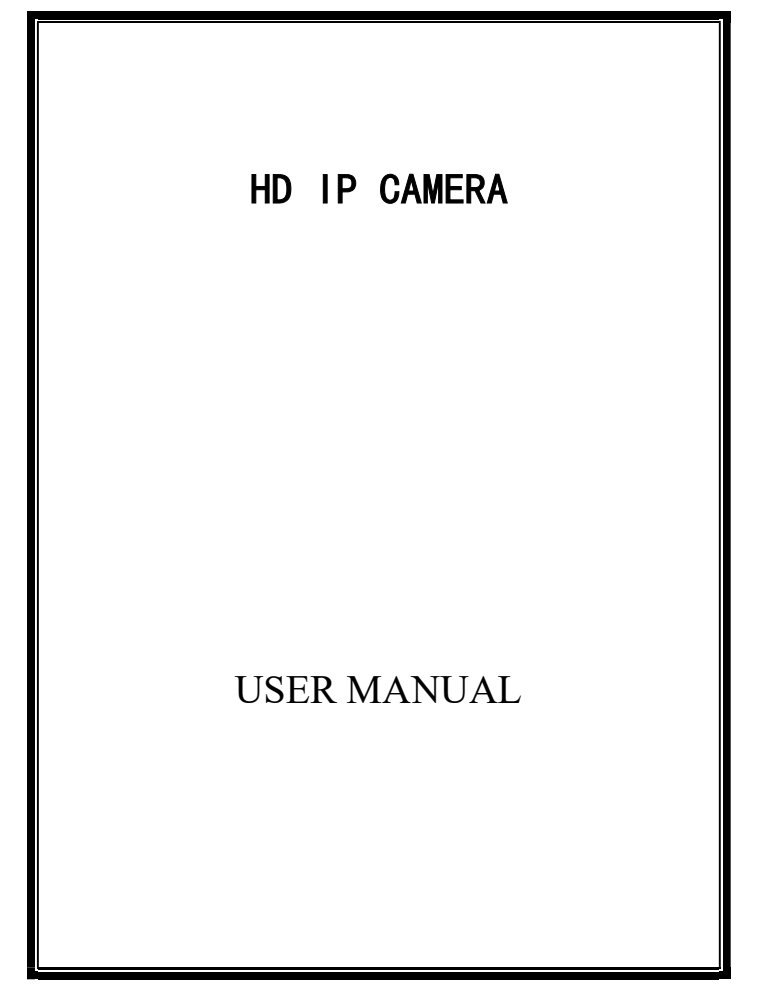

#### **Attention**

#### **FCC Warning**

 HD IP camera fully complies with Article 15 of FCC rules about Class A Digital Devices after thorough test. To some extent, those rules ensure its normal operation without external interference. The device is electromagnetic. Please do read the manual carefully before use, or it might cause interference to radio communications. Meanwhile, the installation under some circumstances can not completely avoid interference.

**Before wiring and operating the devices, please read this manual well and keep it for future reference in need.** 

#### **Key Safety Instructions and Warnings:**

- Please read and retain the manual well for future reference;
- Do not place the device near water, fire or other high-intensity electromagnetic radiation;
- Please keep good ventilation environment for the product;
- Please wipe the surface with a dry soft cloth;
- Please disconnect the power cord when the device is not used;
- The device uses the auxiliary equipment and spare parts recommend by the manufacturer;
- Please do not place the power adapters and other cables underground or in some crowding;
- Do not open the housing without authorization; Please consult with technician for maintenance;
- Please remain packing boxes in case of delivery if necessary.

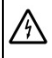

Indicate error operation. The internal non-insulated parts are likely to cause

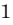

harmful voltage. Please operate the device in strict accordance to the manual.

7 Indicate that user should install and operate the device strictly according to the manual.

 Warning: To avoid moisture lead or fire, please do not put the device in wet open places!

# Content

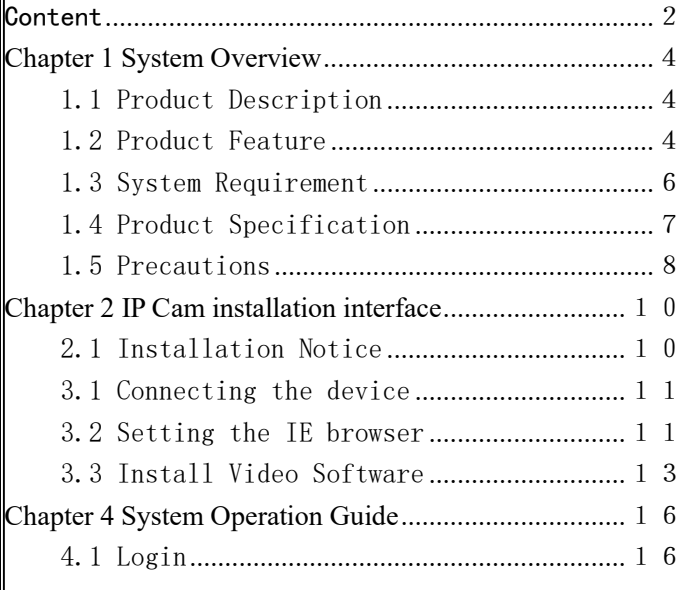

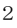

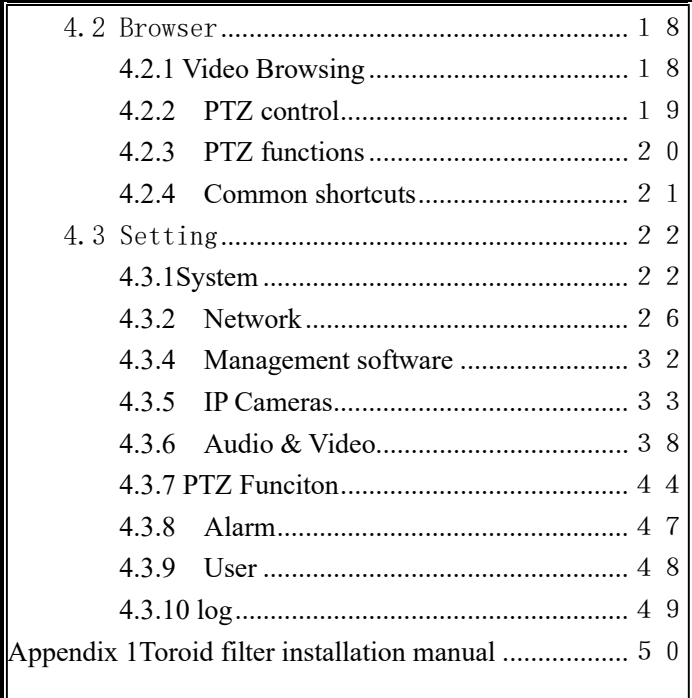

 $\overline{\bf 3}$ 

# **Chapter 1 System Overview**

### 1.1 Product Description

The manual mainly introduces the setting and operation of HD IP cameras. HD IP camera combines CMOS sensor and the latest network encoding technology, provides the users with a full live video capture system of high definition, high SN ratio and low illumination. It is widely used for buildings, shopping malls, airports, warehouse, streets and other city surveillance environment.

The device adopts the advanced image processing technology, provides H.264 and MJPEG dual encoding method and supports tri-streaming. Users can freely choose and browse for storage and real-time video.

The device supports motion detection function and through the management platform it is in a position to execute intelligent monitoring program and storage strategy; It has convenient SD card storage (optional), which automatically records the video when alarm or network error; User can manually record as well when browsing the video, which is higher and safer for the system safety.

It supports QoS service and provides better video transmission and quality service.

### 1.2 Product Feature

**Key features of the HD IP Camera:** 

 $\Delta$ 

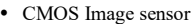

- Automatic IR-CUT filter, Color/Black & White auto switch
- H.264 / MJPEG dual encoding, tri-streaming
- Support high frame output
- Support two-way audio, G.711 encoding format
- Support Motion Detection
- Support 2-CH alarm input, 1-CH relay output (optional)
- Support a variety of alarm processing, eg. Sending emails, FTP uploading, audio warning, SD card storage (trigger recording, optional) and relay output (optional)
- Support TCP/IP, HTTP, ICMP, PPPoE, DHCP, UDP, SMTP, RTP, RTSP, SNMP, ARP and other protocols

Support QoS service and provide better video transmission and quality

service

 Support multi-user real-time access and parameter configuration through the Web Server

- Support network remote upgrade
- PoE/12VDC power

**Except the features above, the device has the following features:** 

Support high resolution image compression technology

The device supports 1080P(1920\*1080), 960P(1280\*960), 720P(1280\*

720), D1 (720\*576), VGA (640\*480) and etc. Please refer to the precise internal

parameters according to different models.

Provide comprehensive network monitoring and transmission mechanism.

IP Camera connects 10M/100M network port through RJ45. It supports full TCP/IP protocols (TCP/IP, HTTP, ICMP, UDP, SMTP, RTP, RTSP, SNMP), adjusts its bit flow rate and frame rate, so as to adapt itself to strict monitoring system requirement. It is possible to set date, time, OSD for the interface and save the camera position.

- Flexibly adjust color saturation, hue, contrast, brightness of the screen to meet different visual requirements.
- Set alarm and audio functions through web page.
- Support motion detection function (4 motion zones to set)
- Support a variety of alarm processing, eg. Sending emails, FTP uploading, audio warning, and relay output (optional)
- Widely applied

The IP Camera adopts encrypted TCP/IP protocol transmission, provides a shortcut high-performance, high-stability and easy maintenance network system, better use for professional monitoring cases.

### 1.3 System Requirement

 The computer has some certain requirements for well displaying output video and controlling the camera:

**Processor:** Intel Pentium 4 2.4 GHz dual core or higher

**RAM**: 2GB or above

**Network Port:** 100M Ethernet port

**Operating System:** Windows 7 ,Windows 2000/2003, Windows XP **Web browser:** Microsoft Internet explorer version 8.0 or higher

### 1.4 Product Specification

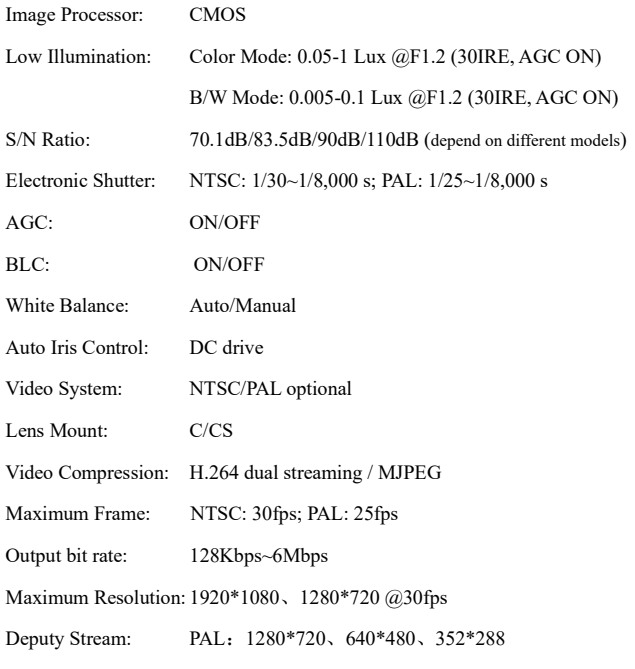

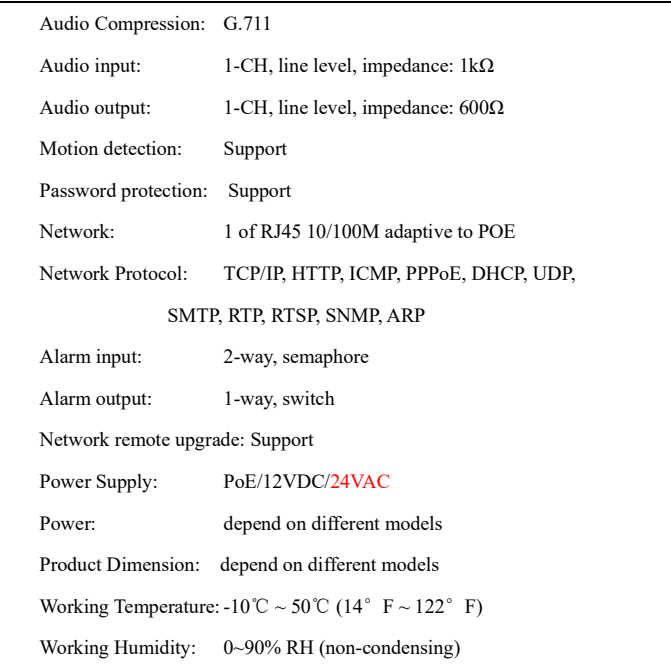

## 1.5 Precautions

- First please set the network data after login. The gateway address is the one to connect the IP camera.
- IP address should be different from other devices' IP address. Otherwise, video is not available.

 If the IP Camera supports PoE for power supply, please refer to the precise parameters of the power switches to connect the devices. And, further test the maximum longest cables of the power, so as to avoid inadequate output power affecting the normal work of the IP Camera or damaging the switchboard.

# **Chapter 2 IP Cam installation interface**

### 2.1 Installation Notice

- 1. Please do not drop or strongly strike the device;
- 2. Please do not directly expose the device to the sunshine or bright light. Otherwise, it shortens its life.
- 3. Please avoid installing the device in the following environment: temperature over 50℃ or below -10℃, higher humidity, rain, frequent vibration or possibly shock places.
- 4. When the environment goes too dark and the image quality gets worse, we suggest installing auxiliary lighting nearby.

# **Chapter 3 IE browser setting**

Browsing live video, User is supposed to adjust the monitor or the IE browser for other video picture and set some relevant data according to the interface prompt. Please pay attention to the following points:

- Internet Explorer 8.0 or higher version supports the device;
- ActiveX is a must to install to support Directx 9.0c video browser software;

## 3.1 Connecting the device

The device can be directly connected to the computer and the network;

Please use the cross-over cable when connecting to the computer;

Please use the straight through cable when connecting to the network.

Note: Please check the power cables are solid or not when connecting the power supply.

### 3.2 Setting the IE browser

User can browse the video through IE, HVMS or other software, while ActiveX is required to install. Otherwise, video is not available. And, user is supposed to set the IE security level before downloading the plugin.

1. From menu, click "tool", then choose "Internet options".

2. Then click "Security" as the follows:

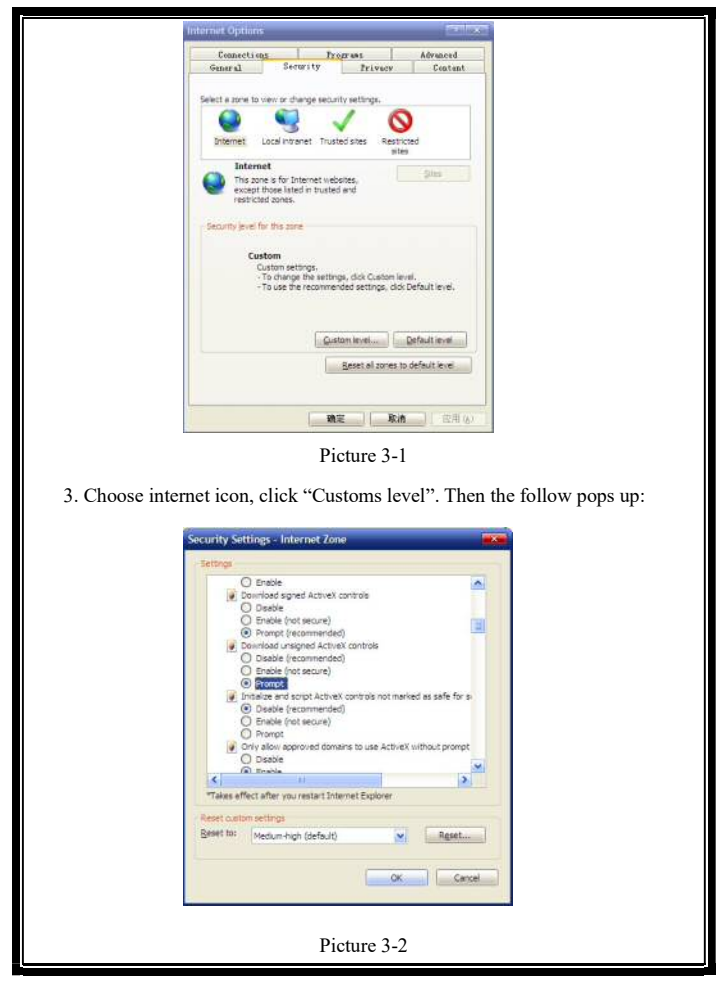

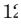

4. Change option "Download unsigned ActiveX controls" into "Enable" or 'Prompt". User can optionally change "Running ActiveX controls and plugins" into "Start" to avoid the prompt of running.

# 3.3 Install Video Software

Please take the tips as follows when installing the software of the IP camera:

#### (1) Download controls

First, please login to the system with IPC's default ID and password as a superuser (please refer to 4.1 login). After that, you will get the following prompt whether to install ActiveX controls.

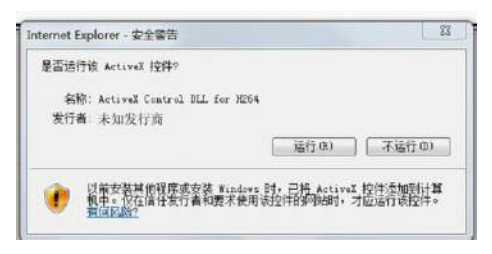

Picture 3-3 Prompt box

Please right click "loading procedure" if your system is XP. You will get the following dialog box:

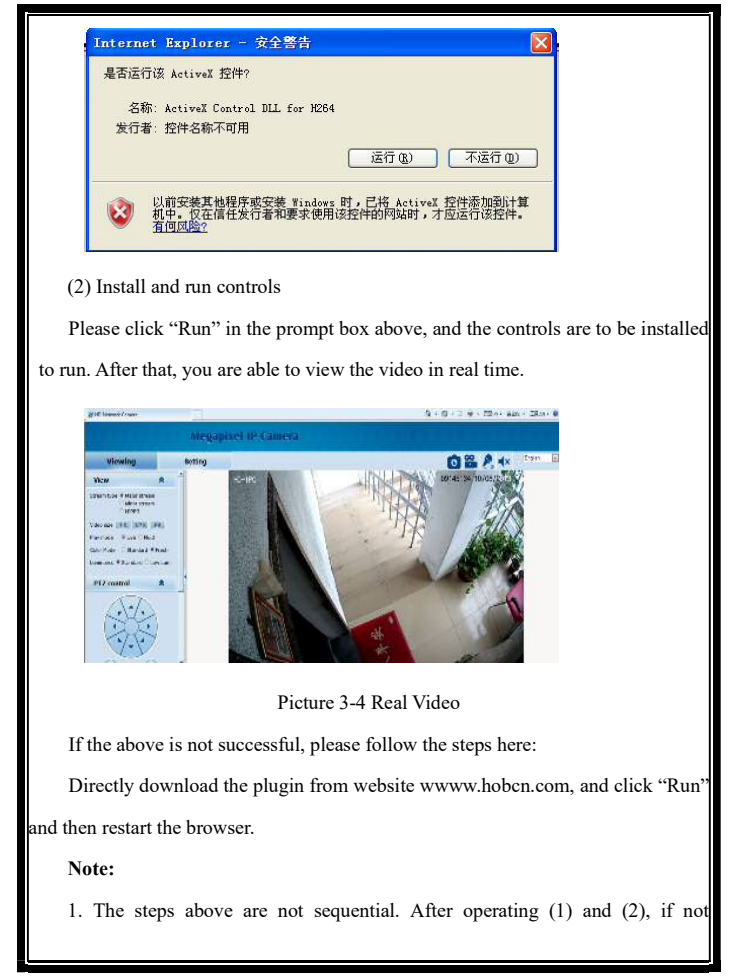

successful, then please try the website downloading method.

2. If your computer system is Microsoft Windows 2003 and you're unable to view the video after installing the controls, please start the computer's hardware acceleration.

Above all is the preparation work for the video browsing on IE.

# **Chapter 4 System Operation Guide**

The chapter mainly introduces general setting and operation for the IP Camera.

# 4.1 Login

When the system starts up for 110 seconds, please open the IE browser, input the IP camera address. The default IP is http://192.168.1.18 (Note: System default subnet mask is 255.255.255.0; default gateway is 192.168.1.1. Please correctly set the local IP address before login and access. )

Now the computer PING through the IP address.

Microsoft Windows [Version 6.1.7601]<br>Copyright (c) 2009 Microsoft Corporation. All rights reserved. C:\Users\ASUS>ping 192.168.1.18 Pinging 192.168.1.18 with 32 bytes of data:<br>Reply from 192.168.1.18: bytes=32 time=1ms<br>Reply from 192.168.1.18: bytes=32 time=1ms<br>Reply from 192.168.1.18: bytes=32 time<1ms<br>Reply from 192.168.1.18: bytes=32 time<1ms Ping statistics for 192.168.1.18:<br>- Packets: Sent = 4, Received = 4, Lost = 0 (0% loss),<br>Approximate round trip times in milli-seconds:<br>- Minimum = 0ms, Maximum = 1ms, Average = 0ms C:\Users\ASUS>

The language for login interface is consistent with the operation system. Below is the picture in Chinese operation system:

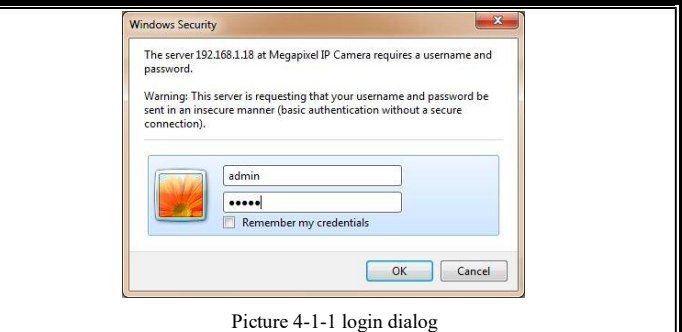

If it is the first time you run the software, please login as a super user. The system default user name is admin (password is admin); input the correct user name and password, and click "login".

During login, if you would like to reset the username and password, please click "Cancel" to clear the blank.

After login, you will enter the following interface:

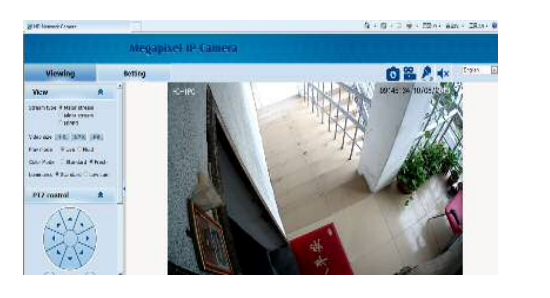

Picture 4-1-2 H.264 interface

The IP Camera supports H.264/MJPEG dual encoding format. After login, you will enter the real time video interface in the format of H.264 compression. User can click "MJPEG" button, and enter the real time video in the format of MJPEG. Please refer to picture 4-3

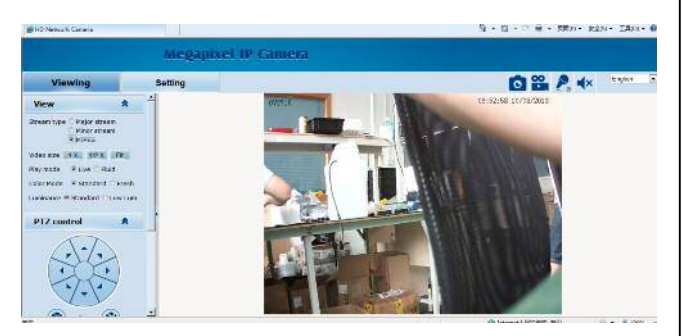

Picture 4-1-3 MJPEG video

### 4.2 Browser

In the browsing interface, you can set video browse, PTZ control, commonly used shortcuts (like photography, recording, audio input, audio output, Chinese-English conversion, etc.) to get the satisfying video.

### **4.2.1 Video Browsing**

**Video Browsing:** For camera capture display setting, you can set the video type, video size, play mode, image color and illumination.

In browsing interface, you can click "video browsing" to enter system setting

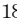

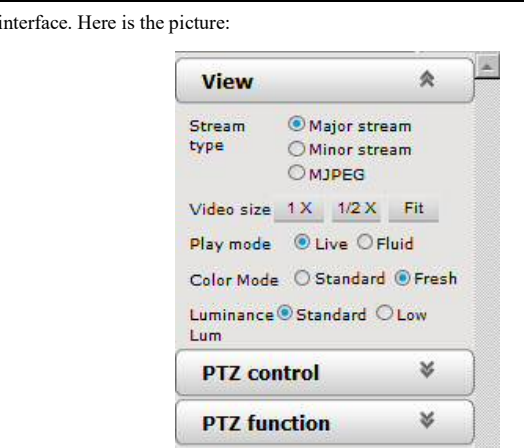

Picture 4-2-1 Video Browsing Menu

Set the video in the menu above:

Video Type: H.264 main stream, H.264 deputy stream, MJPEG.

Video Size: screen original size 1\*, original size \*1/2, adaptive.

Play mode: real time, smooth.

Image Color: standard, vivid

Illumination: Standard, low light

#### **4.2.2 PTZ control**

**PTZ control:** Adjust the rotation in all directions, set horizontal speed, vertical speed. The picture is as follows:

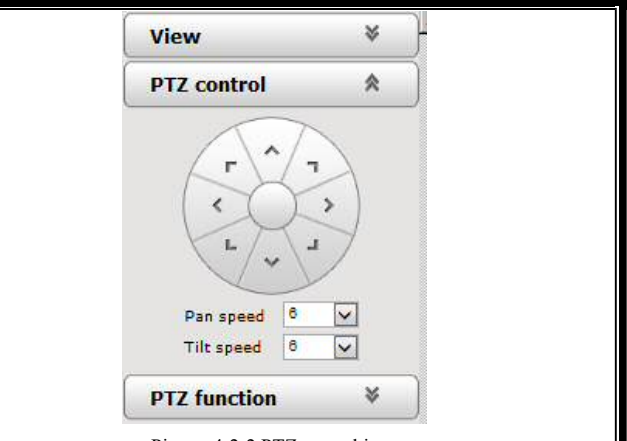

Picture 4-2-2 PTZ control icon

PTZ direction: adjust the PTZ's eight directions.

Horizontal speed:  $1 - 8$  optional

Vertical speed: 1 — 8 optional

### **4.2.3 PTZ functions**

**PTZ functions:** PTZ wipers, defogging, preset positions, horizontal scanning, pattern scanning, routine patrol.

 $\overline{2}$ 

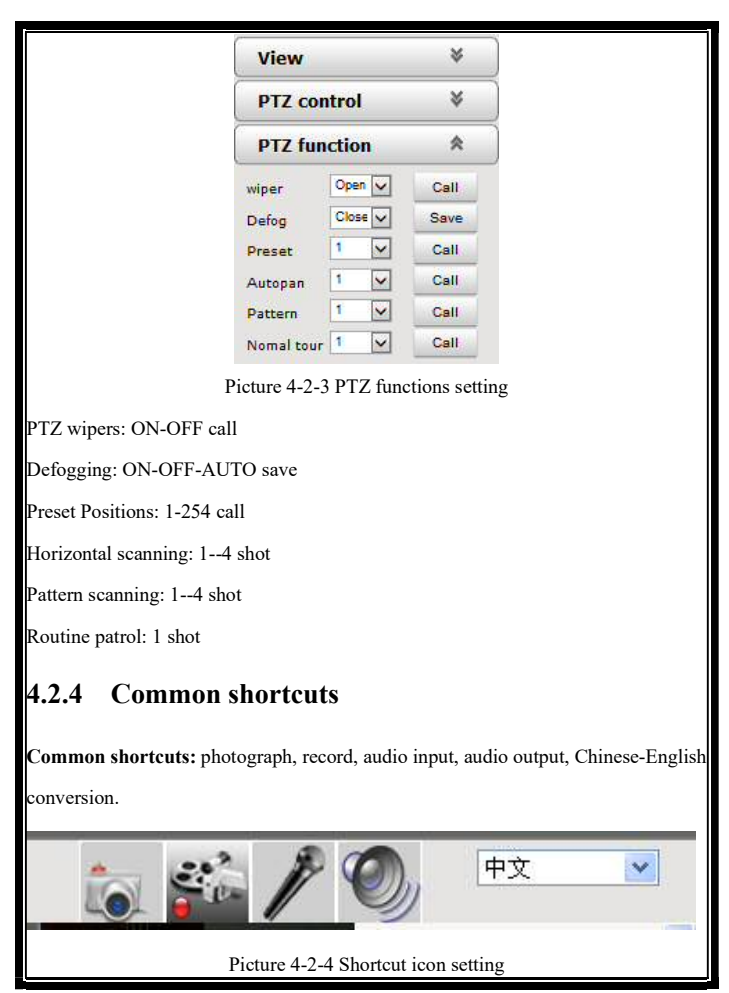

<sup>21</sup>

Frequently set common functions of the IP cameras. The storage path of photographing and recording complies with the one from setting (please refer to 4.3.5 path storage). The snapshots are stored in the name of IP address and time of the device. For example, the file name is 20121006 221325 125 01 192.168.1.100.jpg, which means the device's IP address is 192.168.1.100 and snapshot's time is at  $22:13:25:125$  on Oct 6<sup>th</sup> 2012.

# 4.3 Setting

**Setting:** detailed setting of system, network, IPC, audio & video, PTZ functions, alarm, user, blog.

**H-In Network Canera**  $R - R$ Megapixel IP Camera Viewing **Setting** System Time Advanced System **Basic info** ation. Network Version: V6.03.03-CGR024205-0936 Time zone: (CNT+08:00) Dege<br>Product info: TLOV20 senes - SeneXum : 07103E0E02A6 Camera Network settings Audio video 3<br>
3 address: 192.168.1.168<br>
5 admit mask: 255 255 255 0 s address: **RTC Function** Alarm settings **Alarm** Alarm server IP: 0.0.0.9 **Alarm contact:** Local contact: Record NTP settings **ATP narver 10:**  $0000$ **Users** IL264 video settings Log .<br>In parameters: Resolution: 1920x1000<br>[M:rate: 5120Kbps Frame rate: 25.  $60V$  matrice:  $\infty$ Picture 4-2-5 IPC setting **4.3.1System** 

**System:** upgrade the system info, time and maintenance.

 $2^{\epsilon}$ 

**System info:** The initial interface of system setting is the display interface of system info. User can learn more about the setting info, like basic info, network parameter alarm setting, NTP setting, H.264 video parameter setting, MJPEG video parameter setting.

|                                         |                                                            |                                                                                                    |                                                                                                    | $R - E$                   |
|-----------------------------------------|------------------------------------------------------------|----------------------------------------------------------------------------------------------------|----------------------------------------------------------------------------------------------------|---------------------------|
|                                         |                                                            |                                                                                                    |                                                                                                    |                           |
| <b>Setting</b>                          |                                                            |                                                                                                    |                                                                                                    |                           |
| <b>System</b>                           | Time                                                       |                                                                                                    |                                                                                                    |                           |
|                                         |                                                            |                                                                                                    |                                                                                                    | (GMT+05:00) Section       |
|                                         |                                                            | TI-CIV20 series                                                                                                    | SerbiNum 1                                                                                                    | 67103E0E0246              |
|                                         | Network settings<br>192, 168, 1, 168                       |                                                                                                    |                                                                                                    |                           |
|                                         |                                                            | 192.168.1.1                                                                                                    | Sulmit mask:                                                                                                    | 255.255.255.0             |
|                                         |                                                            |                                                                                                    |                                                                                                    |                           |
| Alarm server IP:<br><b>NTP settings</b> |                                                            | 0.0.039                                                                                                    | Alerm contact:                                                                                                    | Local contact:            |
|                                         |                                                            | 0.0.0.0                                                                                                    |                                                                                                    |                           |
|                                         | <b>H.264 video settings</b><br>El Major stream parameters: |                                                                                                    |                                                                                                    |                           |
|                                         |                                                            | 1920x10RG                                                                                                    | France rate:                                                                                                    | 25                        |
|                                         |                                                            |                                                                                                    | GOV marriage:                                                                                                    | 30                        |
|                                         |                                                            | <b>Basic information</b><br><b>Version:</b><br>Product info:<br>MAC address:<br>Detault gebrawy:<br>Alarm settings<br>NTP nerver 19:<br>Figt rate: | <b>Megapixel IP Camera</b><br>Advanced<br>V6.03.03-CG0024200-0916<br>00-24-24-03-01-85<br>Resolution:<br>5120Kbos<br>El Minor stream perameters: | Time zone:<br>39 address: |

Picture 4-2-5 IPC system info

Basic Info: The IPC's version number, time zone, product series, serial number.

Network parameter: MAC address, IP address, default gateway, subnet mask.

Alarm setting: Alarm server IP, alarm correlation.

NTP setting: NTP server IP.

H.264 video parameter: main stream/sub stream resolution, frame rate, bit rate, I/P rate.

MJPEG parameter setting: resolution, frame rate.

Time: time zone setting, NTZ setting, real-time synchronization parameter setting.

 $2<sup>5</sup>$ 

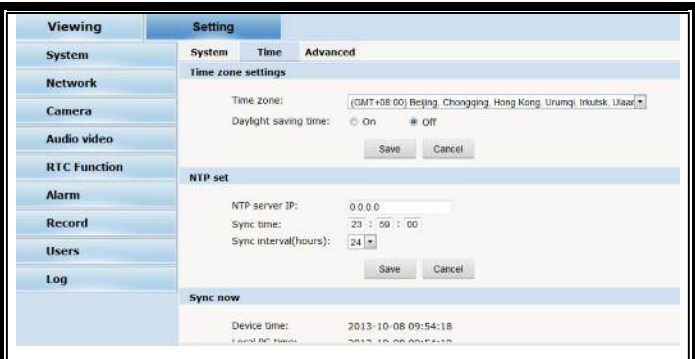

Picture 4-2-6 time setting

Time zone setting: select your time zone from the drop down list, click "setting" and it's done. 26pcs time zones are optional for setting, range "GMT-12:00~GMT~GMT+13:00". Of all, GMT+08:00 is China Beijing time. The default setting is GMT standard time. If your local time is daylight saving time, please click "automatically adjust clock for daylight saving changes" option.

NTP setting: set NTP server IP is the same with the device's IP address.

Synchronization time: set the time for synchronization.

Synchronization time intervals: every a time period (6--12—24) for time

synchronization.

Real-time synchronization: Synchronize the time of the device. You can choose NTP

or local synchronization.

The device's time: display existing time.

Local PC time: error correct the system time and local pc time. Click "setting"

 $\overline{2}$ 

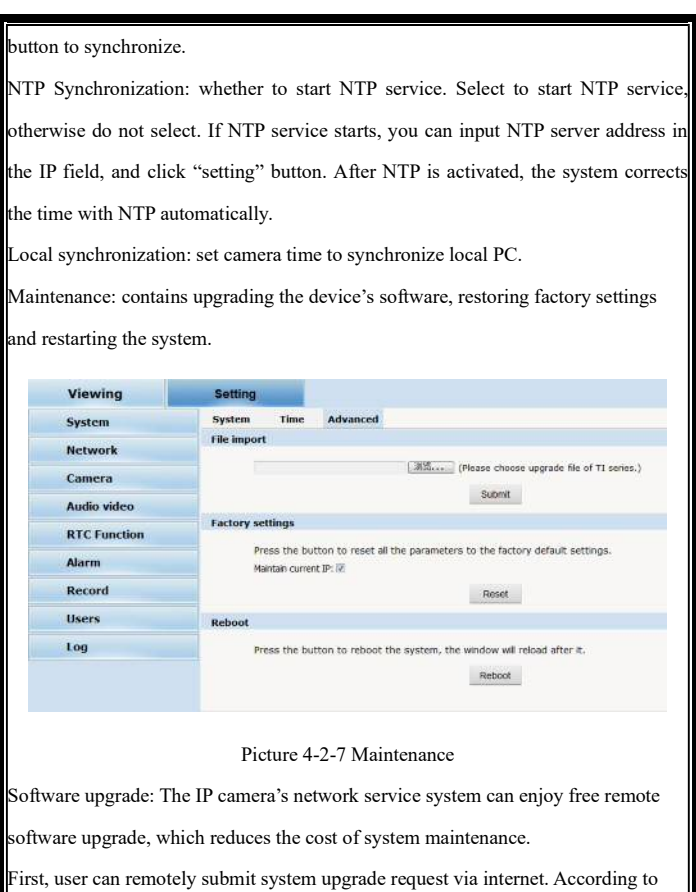

 $\overline{25}$ 

user's submission, we'll send the device's relative edition upgrade for confirmation,

and provide the latest software downloading, helping upgrade the IP Camera. User can upgrade the system as the following steps:

Click "Browsing" icon, and select IFU upgrade file and upload it.

Please restart the device after upgrading.

Restore factory setting: The device's network system provides online resetting functions, through which all system settings can be restored to factory default. It is a great convenient to the clients. If you select to keep the IP address, it is the existing address; while if you cancel it, it will be restored to factory default address: 192.168.1.100.

System restart: click "restart" button, the system restarts. The time is around 80 seconds. After that, the webpage is closed.

#### **4.3.2 Network**

Network: The device's relevant network parameter setting, including Network、FTP、 SMTP/HTTPS、802.1X、QoS、IGMP、SIP、DDNS、PORT.

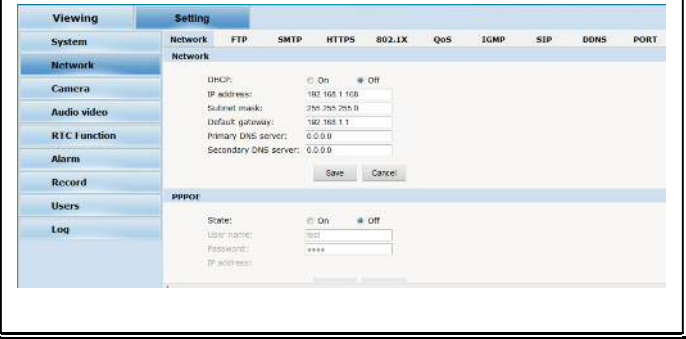

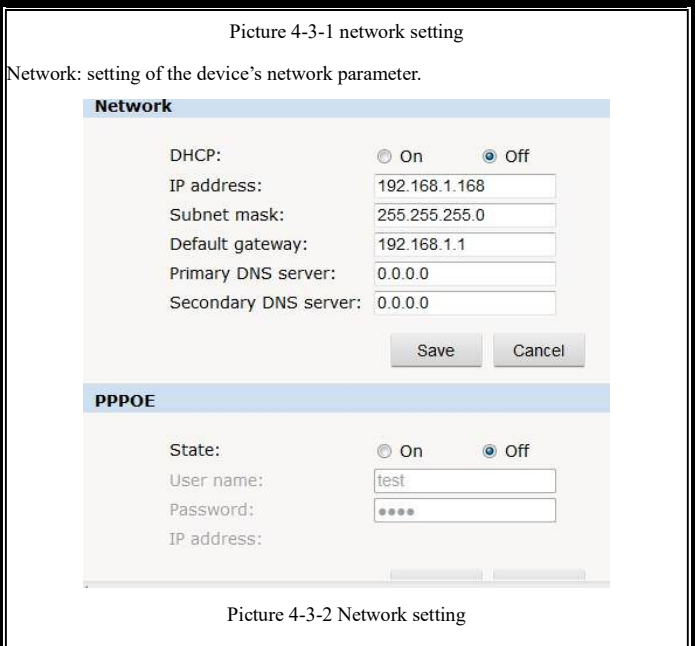

DHCP: Dynamic Host Configuration Protocol, one of TCP/IP, mainly allocating dynamic IP address for network clients. Select "on", the camera's IP address and the subnet mask cannot be modified, but automatically allocated by the host. Select "off", you're supposed to set the network data by yourself and make sure the IP address and gateway address on the same segment.

PPPOE: Through a simple bridging device, the POE host can be connected to a remote access concentrator. User name and password are required to input if you

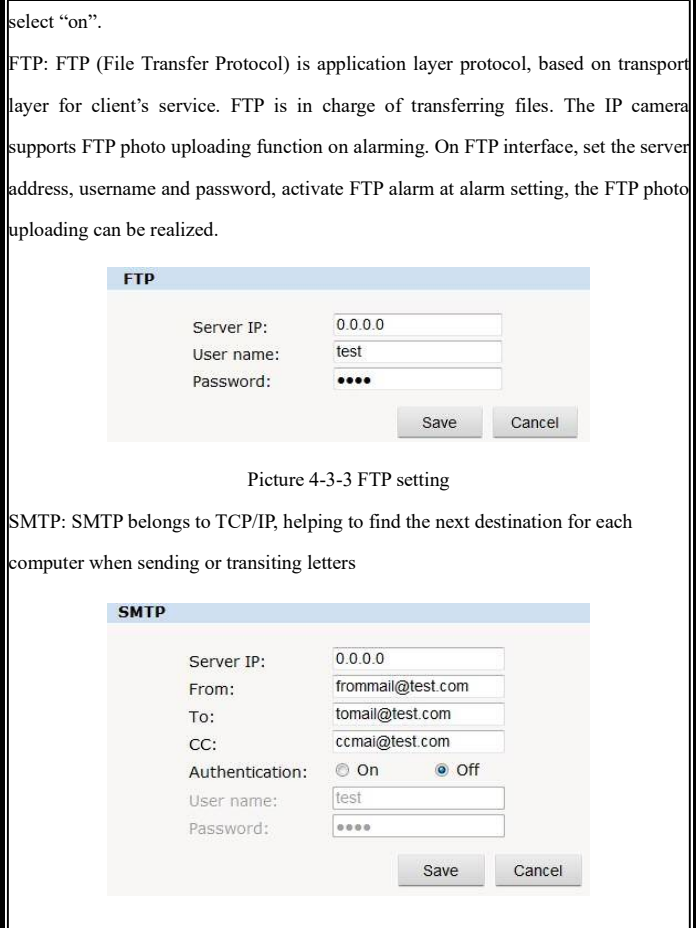

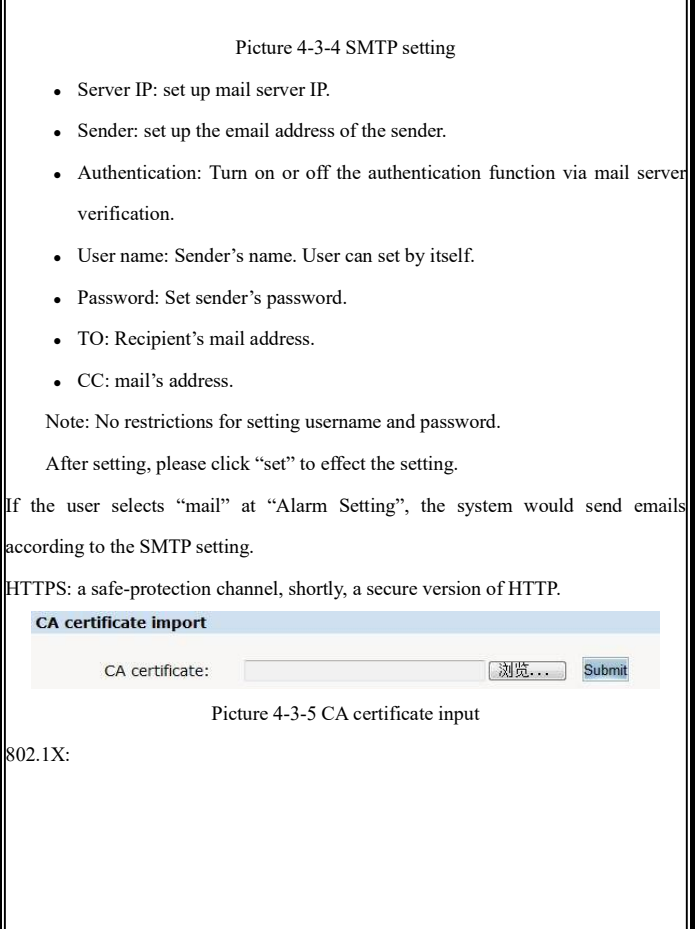

ī

 $\overline{29}$ 

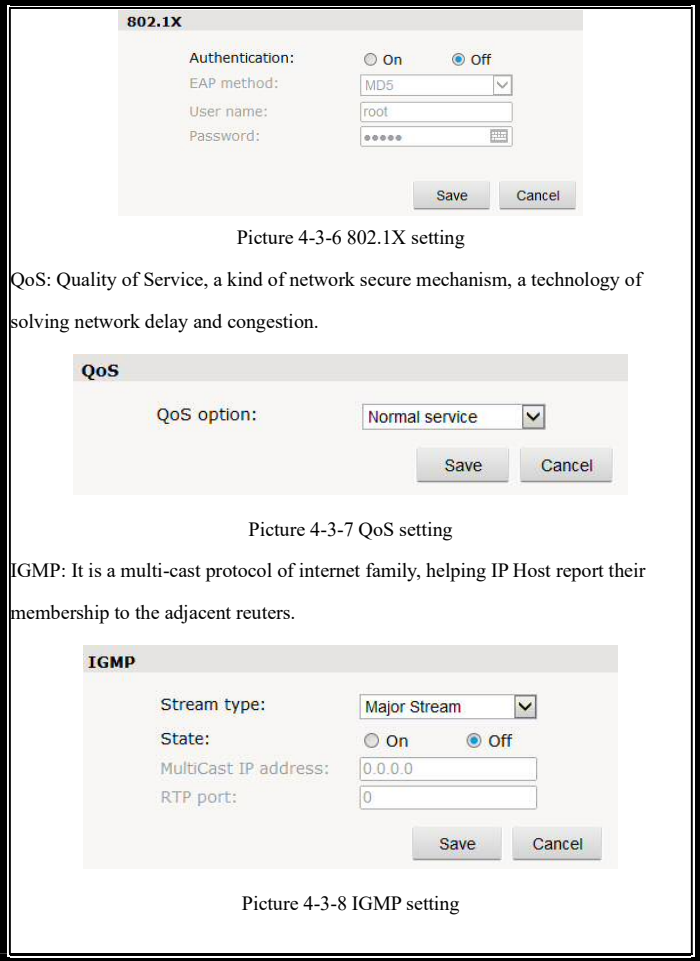

 $\overline{30}$ 

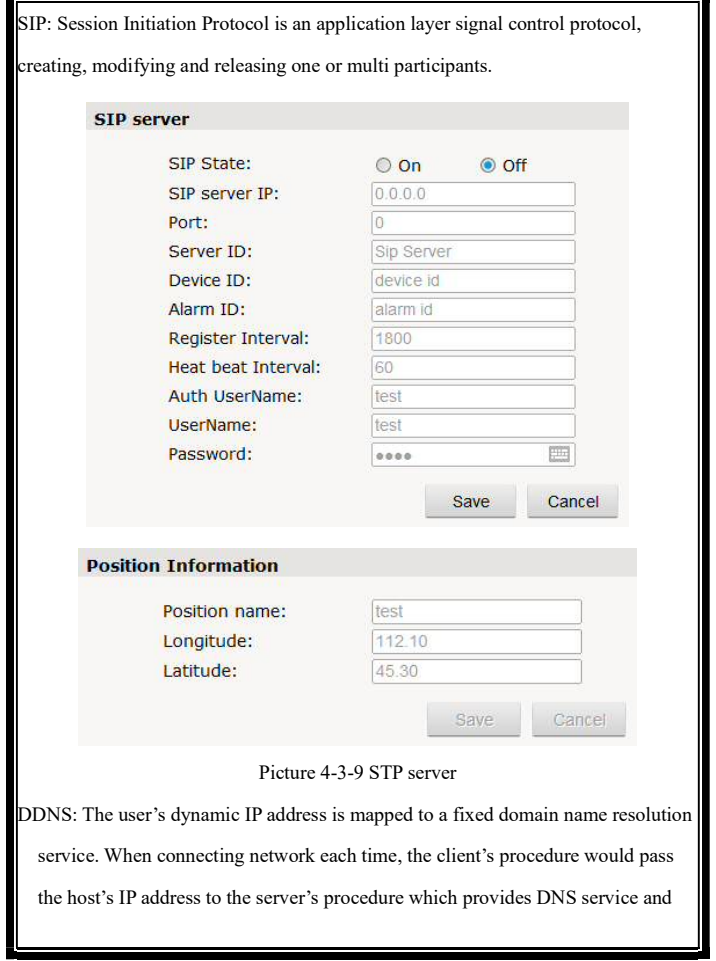

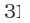

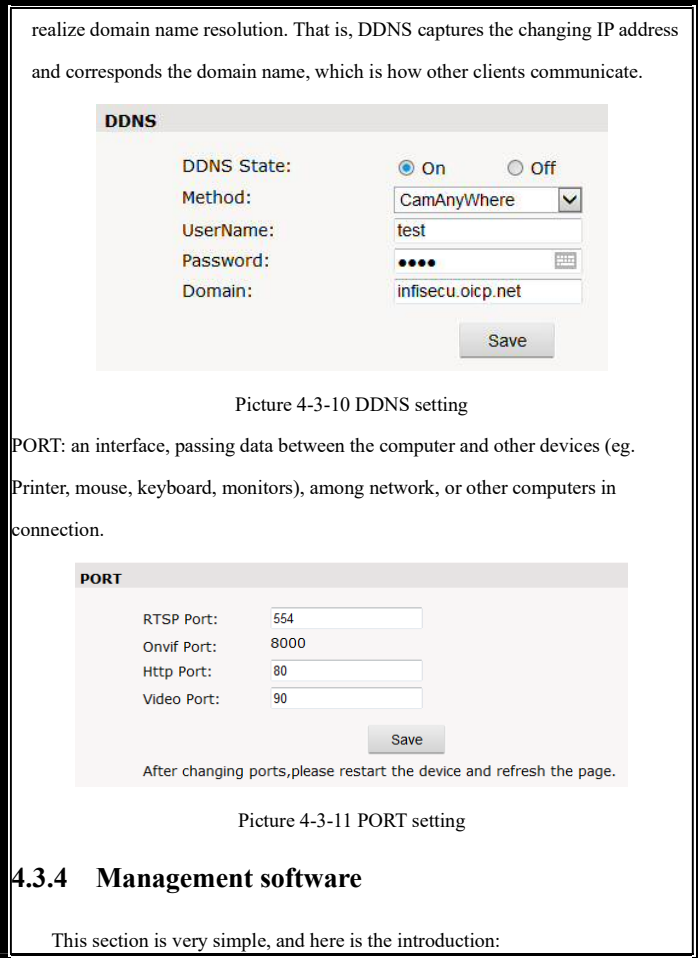

 $3<sup>2</sup>$ 

Software initial user name is admin, while password is 123456.

After login, you can find "search" button on the top of the interface, and click to search all IP cameras in the LAN area.

Among all the camera lists found out, tick the ones you want to manage and click "save" on the left upper corner. Then turn off the dialog to enter the main interface, and double click the IP camera and you will open the video.

Other relative settings are very simple to set. Please operate by the reference of the interface prompts.

#### **4.3.5 IP Cameras**

IP Cam: setting of the camera parameter, like basic set, expose set, effect set, white and reset.

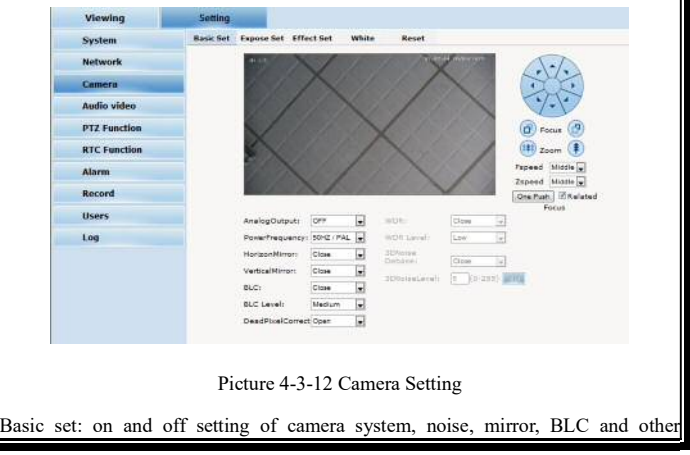

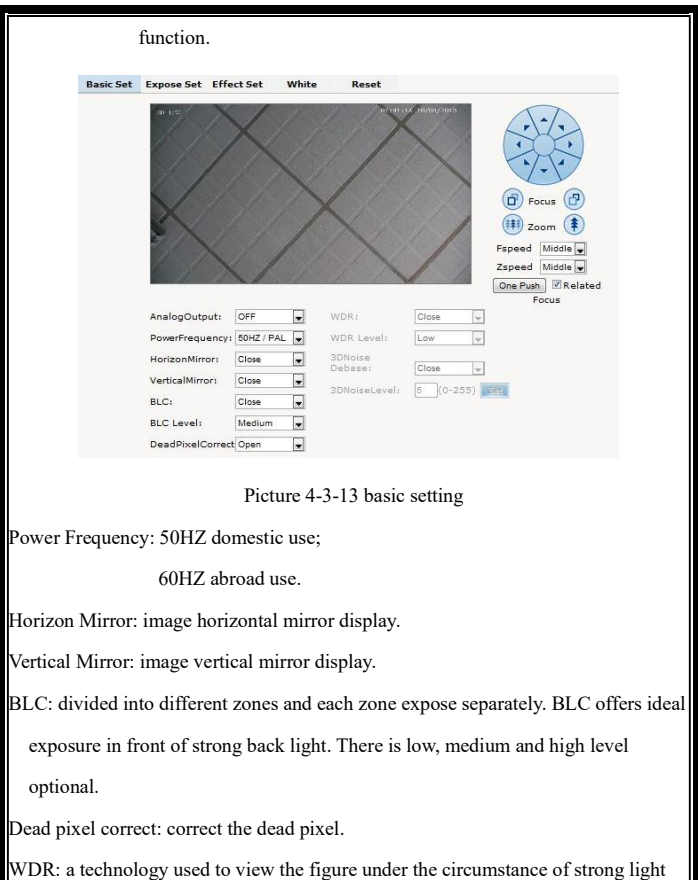

comparison. There levels are optional, low, medium and high.

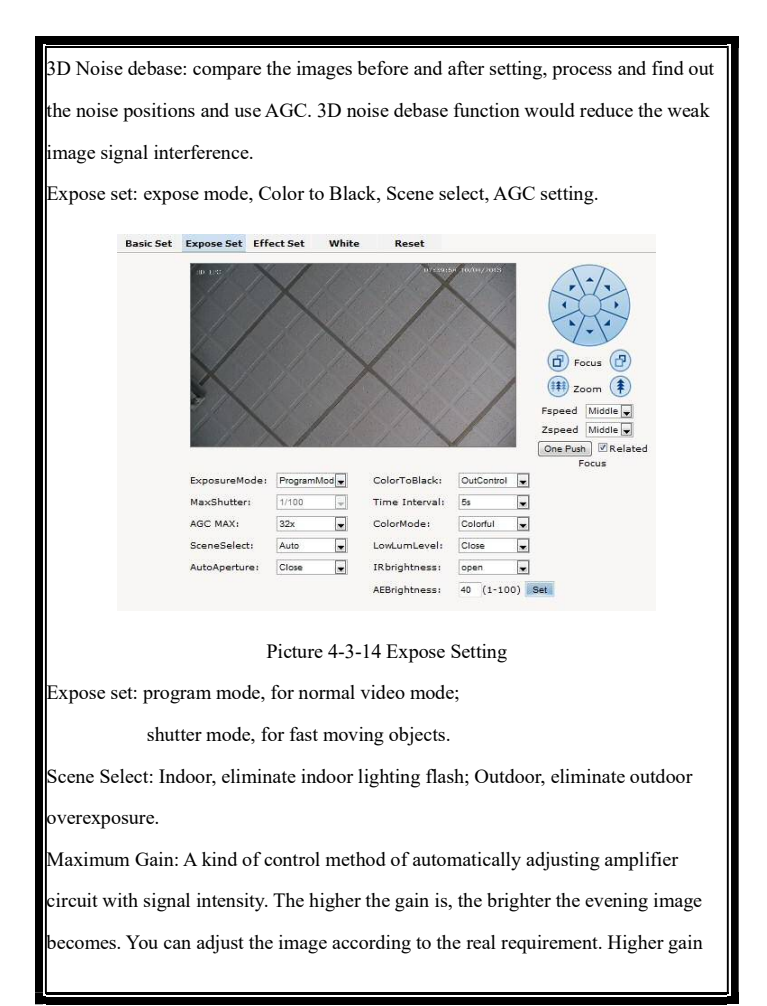

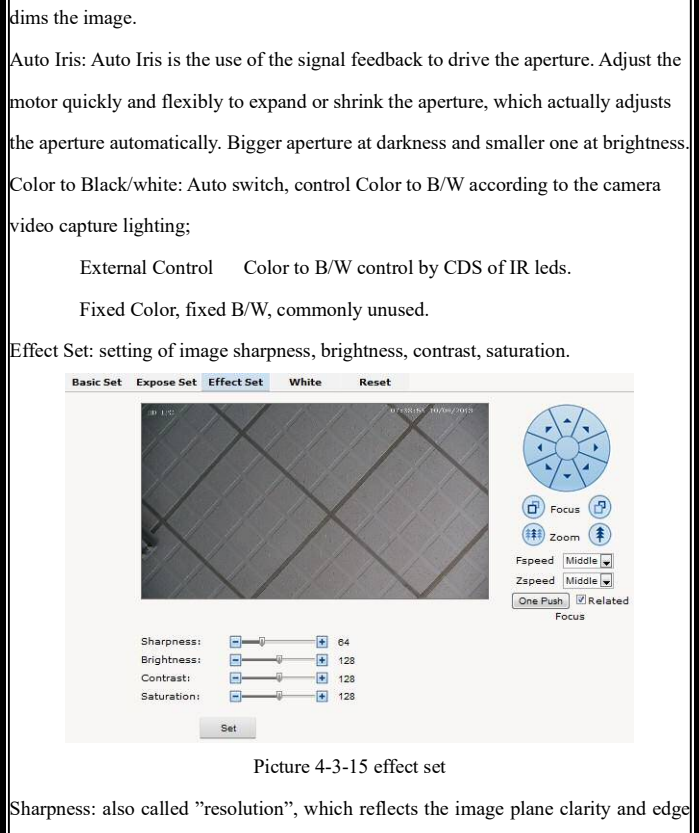

sharpness. Adjust the sharpness higher, the contrast details on the plane image become higher and then the image looks much clear. If the sharpness is set too high,

white trim lines would appear next to both black lines and you will get distorted glare image.

Brightness: unit projected area of brightness intensity would bring the overall brightness of the image. Over higher brightness would cause the insufficient permeability.

Contrast: It is critical to the image effect. Generally, the higher the contrast is, the more clear vivid the image becomes; small contrast brings grey screen quality. Saturation: refers to the vividness of the color, also known as the purity of the color.

The higher the color content is, while the larger the saturation is; the higher the achromatic color is, while the smaller the saturation is.

White Balance: Balance the white. Regardless of any light, the white objects would return to white color.

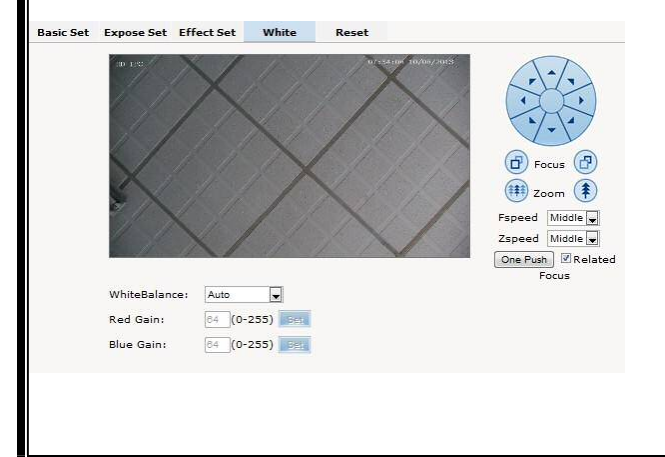

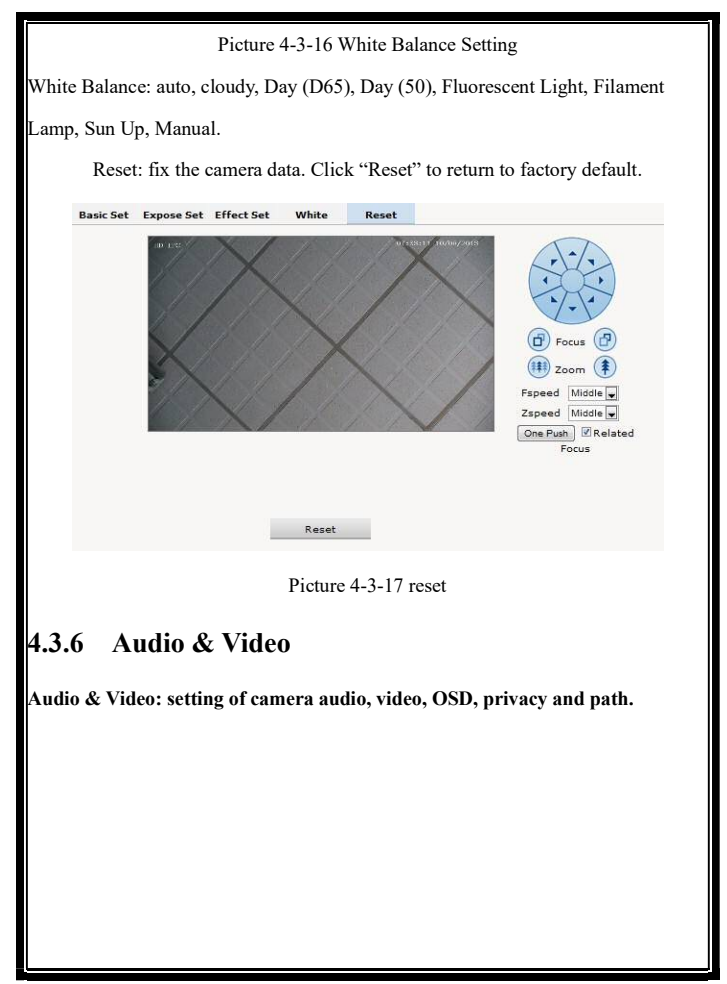

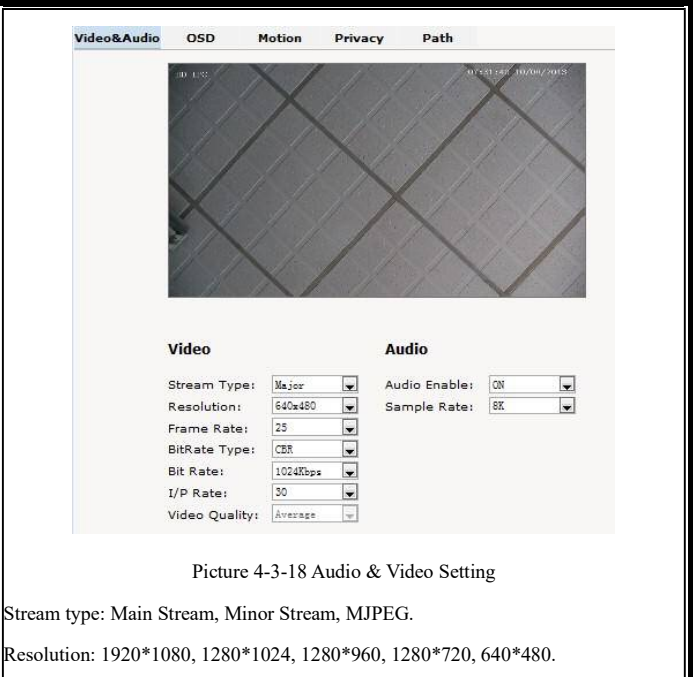

Frame: the number of IP Cam's processing compressed frames. If the number of the frame is set bigger, the image would become more continuity, but it reduces the performance of CPU processing other events. If the frame rate is set smaller, the continuity get worse, but CPU could process more other events. Recommendation: NTSC system: 30; PAL: 25.

Bit rate type: VBR — constant image quality, normal use when the bandwidth is

sufficient. CBR — image transmission with fixed bandwidth. Bit rate: 512K, 1024K, 2048K, 3072K, 4096K, 5120K, 6144K. The bit rate is higher, the footprint is bigger, while the image is better. 720P/2M 1080P/4M are commonly used. I/P rate: the contrast of I frame and P frame. The bigger the ratio is, the data is smaller. Recommendation: set 15. Text Overlay: Text, time, date can be displayed on the screen. XY 2 dimenion stands for position. Video&Audio osp Motion Privacy Path Text: € On & off  $X/Y(0-99):2$  $\overline{2}$ Context:  $HD-IPC$  $X/Y(0-99)$ : 80  $\overline{2}$ Time OSD: @ On © Off Date OSD: Con Coff X/Y(0-99): 95  $\overline{2}$ Date Format: MM/DD/YYYY  $\overline{\mathbf{u}}$ Save Picture 4-3-19 Text Overlay OSD setting includes: text OSD, date OSD and time OSD.

Text OSD: set the subject and position. Choose On or Off to display the text or not.

Input the content in the form after the text, where 24 characters can be displayed.

X and Y coordinate is based on the zero coordinate on the upper left corner of the image. X and Y coordinate can be set to an integer between 0 to 99.

After setting the text content and coordinate, click display and the following setting. Then the text would appear on the real live video. If you want to cancel it, please tick off the option and choose setting.

Date OSD: set date, position, ON or OFF of the date display.

 Time OSD: set the position of time display, ON or OFF of the time display. **Motion Detection:** commonly used in unmanned video and alarm.

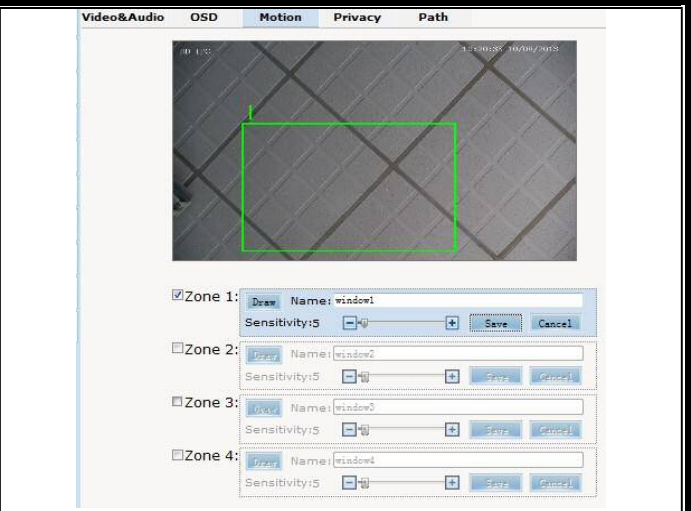

Picture 4-3-20 Motion Detection

【Sensitivity】: Setting motion detection sensitivity. The sensitivity can be set from 1 to 100. The smaller the number is, the higher the sensitivity is. Recommendation: 15.

【Zone】: You can set 4 motion detection zones. Each of them can be drawn and set with a mouse.

When the set zone detects motion, the alarm is trigged and the log is recorded.

【Motion detection switch】: You can set or cancel motion detection alarm.

Note: With detection alarm on and 5 seconds thereafter, the zone begins to detect the motion.

**Zone 4:** Draw Name: Window Privacy Zone: setting the privacy zone of the camera.

 $\approx$ 

 $+$  Save

Sensitivity: 5

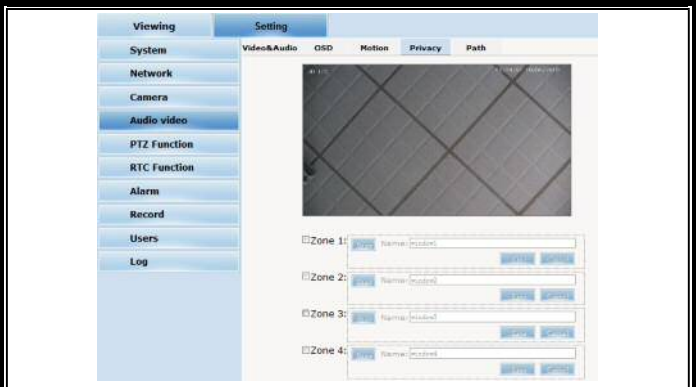

Picture 4-3-21 Privacy

IP Cameras support privacy zone function. When a special zone is not allowed to be seen by the operator, you can use this function. Through MASK setting, the specific zone is covered and the operator cannot see the video of the zone.

【Zone】: You can set 4 privacy zones. Each of them can be drawn and set with a mouse.

Select save and the zone is covered. You can set the coordination of the privacy zone as well and click save to effect immediately.

Path: storage path of IE recording and snapshot.

 $4<sup>5</sup>$ 

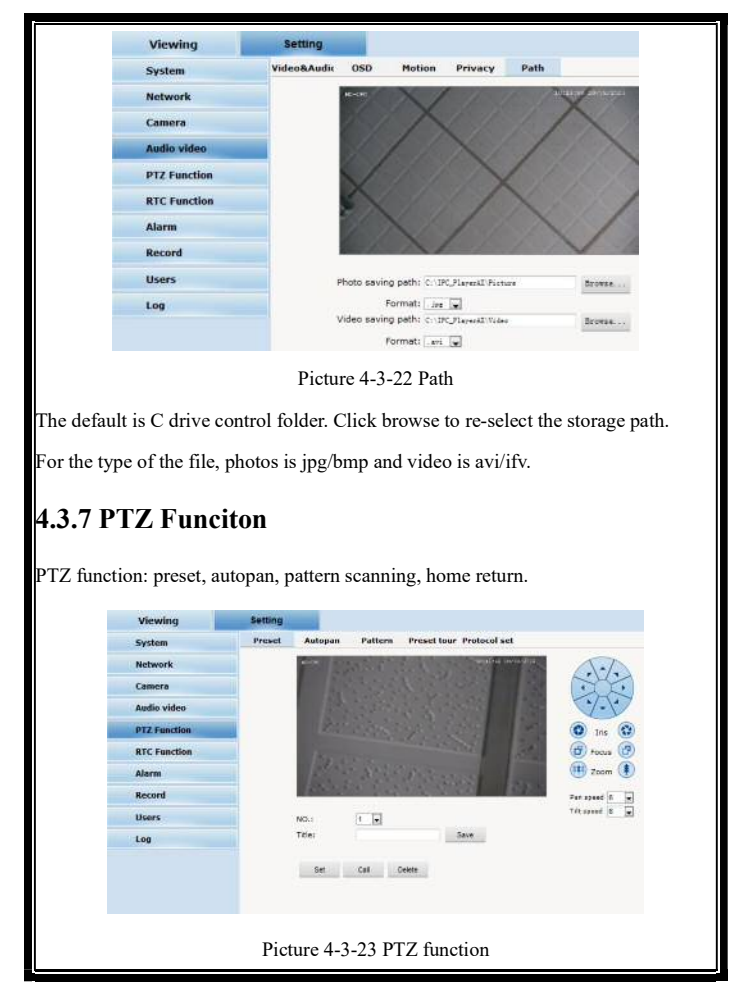

Preset: When the PTZ patrols to an important spot and commands a preset, the PTZ would record the location and status to build up the link. When the command is shot, the camera fast patrols to the spot and the camera returns to that memory. The operator obtains the spot fast and easily. 254 preset positions are optional.

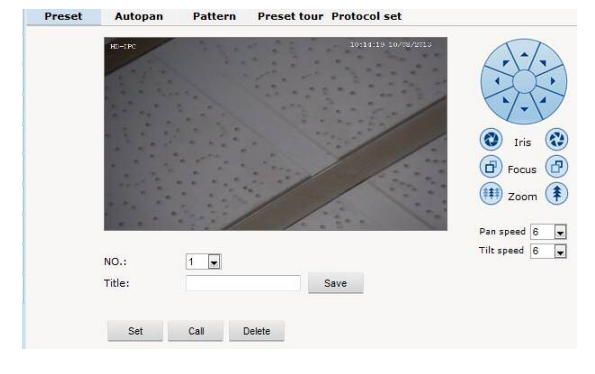

Picture 4-3-24 Preset

Autopan:

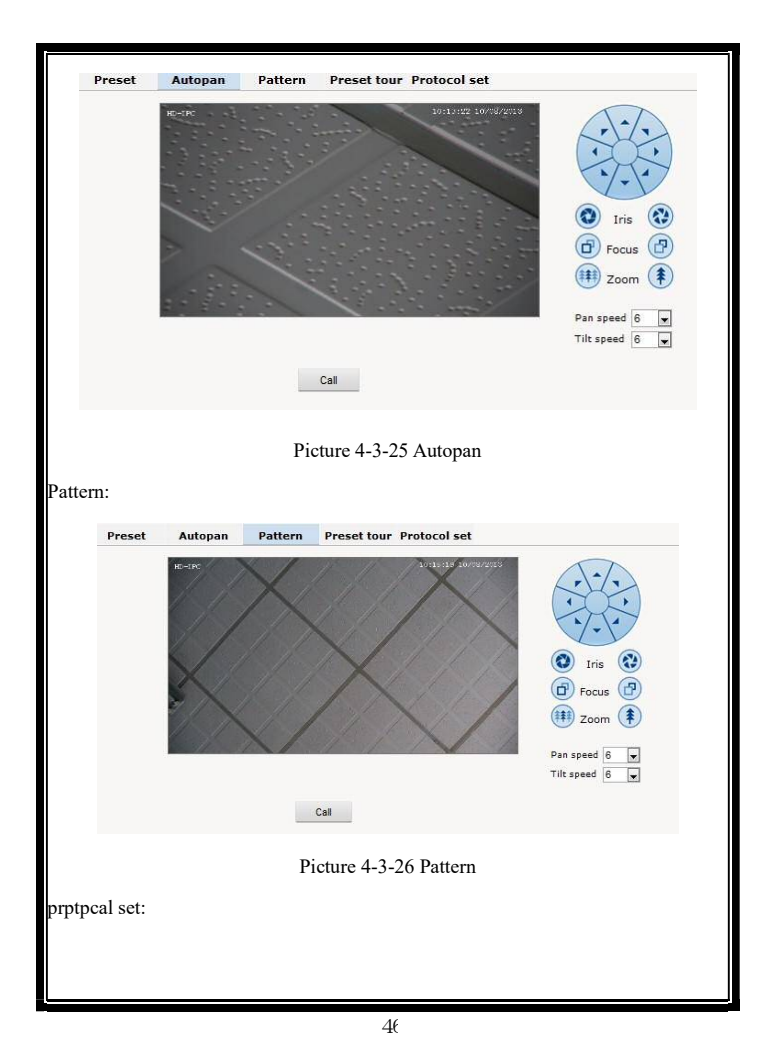

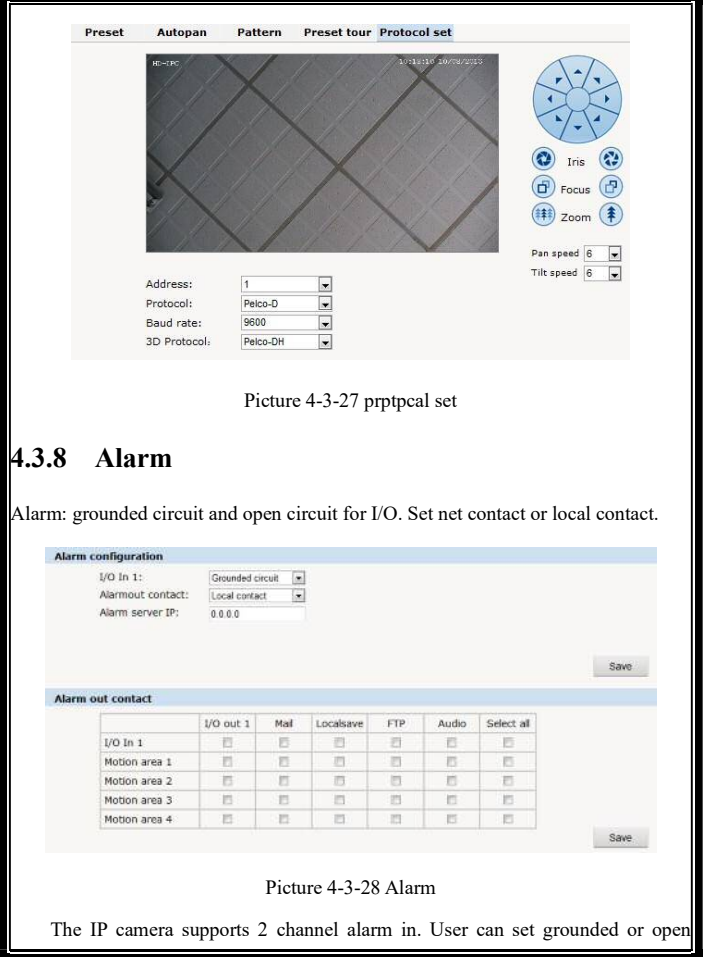

 $\overline{4}$ 

circuit for each I/O.

Alarm out contact: transmission method of alarm signal.

Local contact: local alarm out. Default local contact.

Net contact: internet transmission.

Note: The functions requires the synchronous use of digital video management software, eg. HVMS. Choosing net contact, user is supposed to set the alarm IP as HVMS-CMS IP. Finishing data set of HVMS, the relay switch can be remotely controlled. For more details, please refer to HVMS manual.

Alarm IP: set the IP address of the alarm.

User can set each channel signal alarm in or alarm method of each motion detection: Alarm in 1 (for net contact, the alarm in 1 is ineffective. ), sending emails, FTP uploading, audio and others. The setting takes into effect after clicking setting button.

#### **4.3.9 User**

User: Administrator's authority to operate the camera.

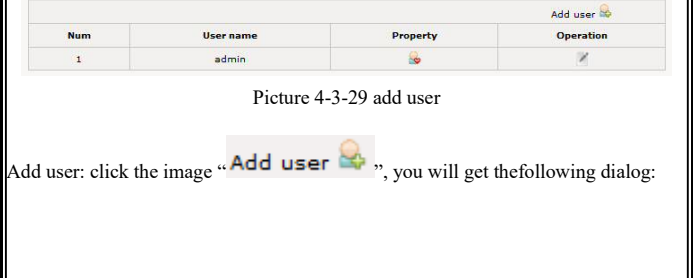

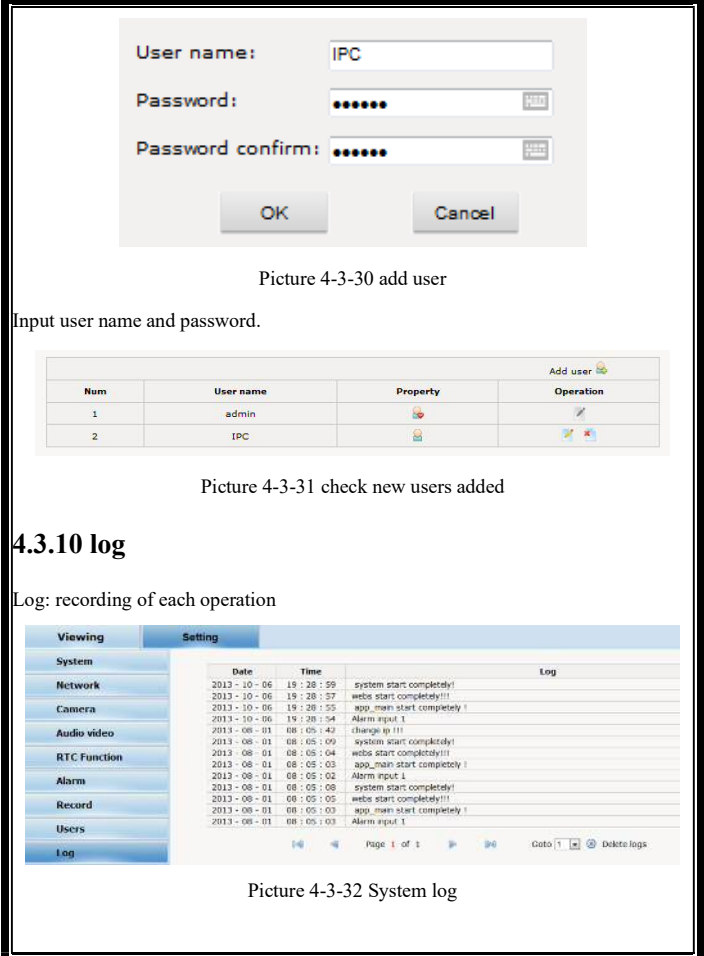

 $4\mathrm{S}$ 

# **Appendix 1Toroid filter**

# **installation manual**

To reduce the interference of the power, user can install toroid filter on the power cable.

#### **Installation method as follows:**

Step 1: open the filter, put the power line through the toroid.

Step 2: Twine the power cable around the filter housing at least 3 loops without affecting the normal close of the filter.

Step 3: close the filter.

Please note the length is maximum 50mm between the filter and power ending. Here is the picture for your understanding.

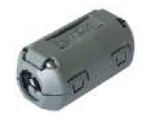

Picture 1 filter closed Picture 2 filter open

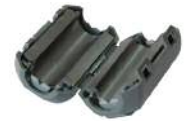

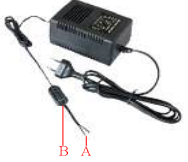

Picture 3 the well-connected power with filter on

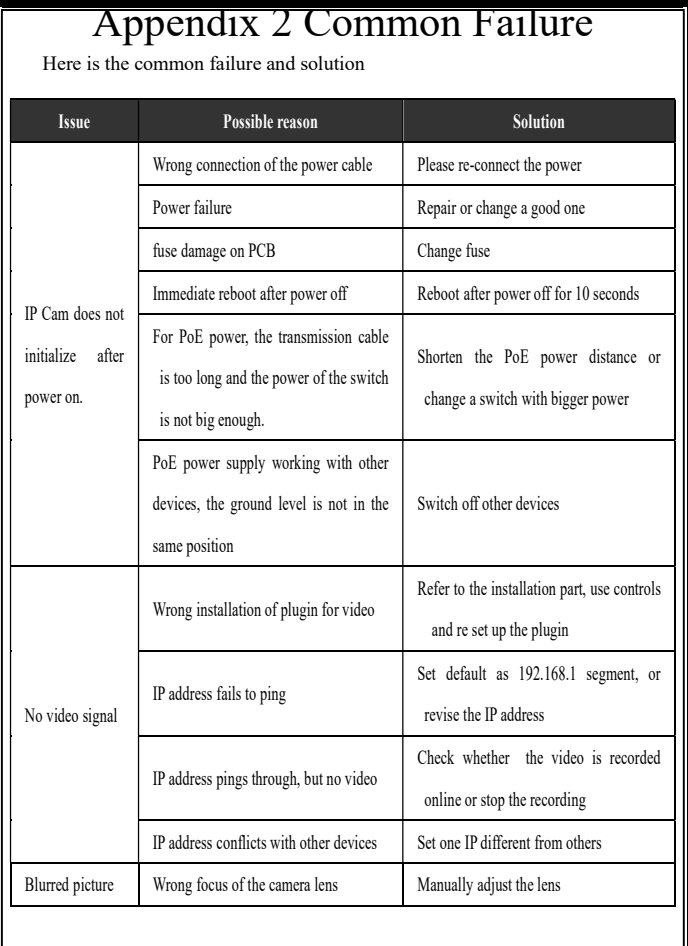